#### Step 1: • From the File menu select Print.

- Choose Adobe PDF 9.0 for your Printer. (*NOTE*—this Printer Description will *only* be available if you have Acrobat 9.)
- Select All for Pages.
- Select All for Sequence.
- Set Scale to 100%.
- Under Device Options: Choose Adobe PDF 9.0 for your PPD.
- Select Custom for Paper Size.
- Add one inch to the height and width of your document, and enter this in for **Paper Width** and Paper Height. This will allow adequate room for a bleed and crop marks.
- Set Position to Center and Resolution to 2400.
- Do not check any boxes in this window.
- $\cdot$  NEXT, click the **Pages** tab on the left under **Device**.
- **Step 2:** On the **Pages** tab, check only the box next to Include Blank Pages.
	- Select **None** for **Page Flip.**
	- Select Off for Tiling.
	- NEXT, click the **Colors** tab on the left.

### **Step 3:** • Select **Composite** for **Mode**.

- Select Composite CMYK for Setup. If you are printing with spot colors, select Composite CMYK and Spot.
- Select Printer for Halftones.
- NEXT, click the **Pictures** tab on the left.

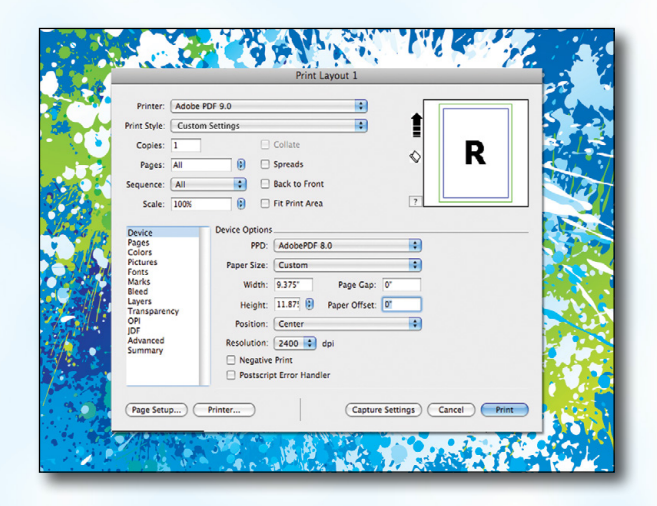

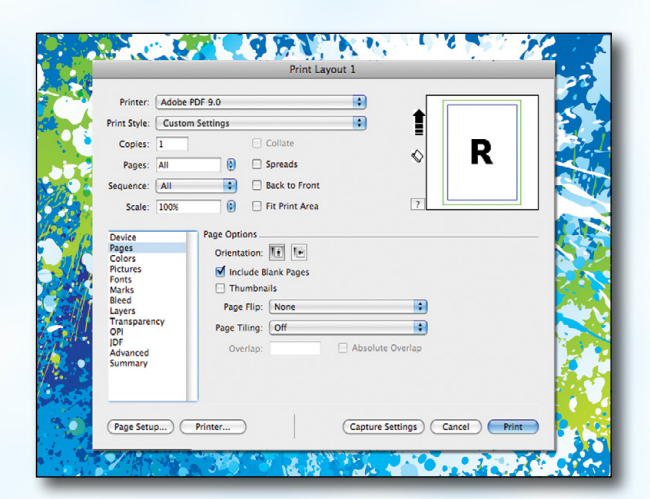

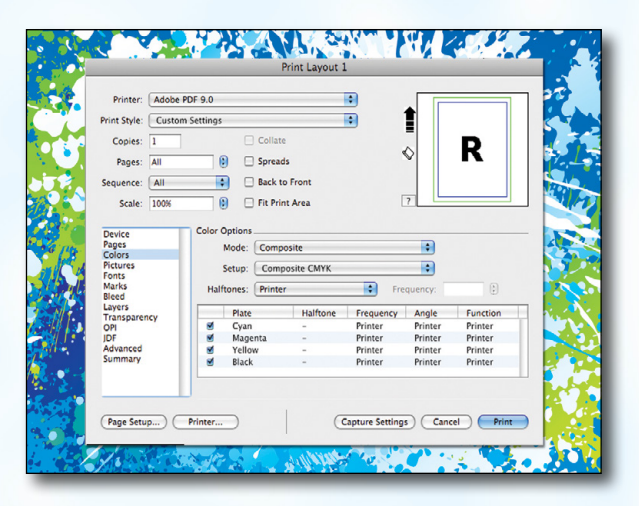

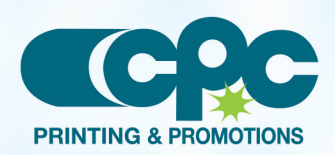

**Creating a PDF using Quark 9 - Mac (1 of 4)** July 13

#### Step 4: • Select Normal for Output.

- Choose **Binary** for **Data**.
- *Check* the box for Full Resolution TIFF Output.
- $\cdot$  NEXT, click the Fonts tab on the left.

### **Step 5:** • *Check* the box for Select All under Font Options.

• NEXT, click the **Marks** tab on the left.

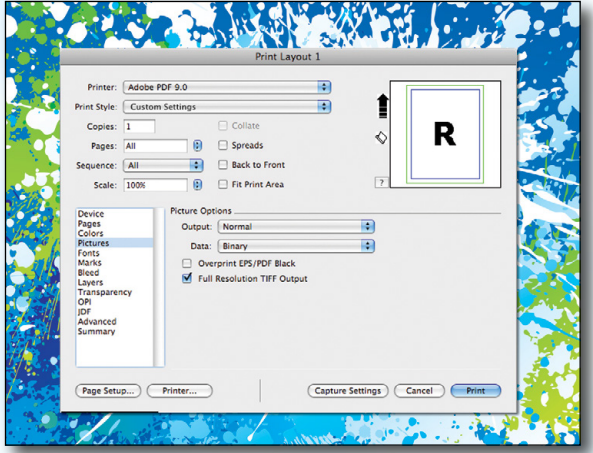

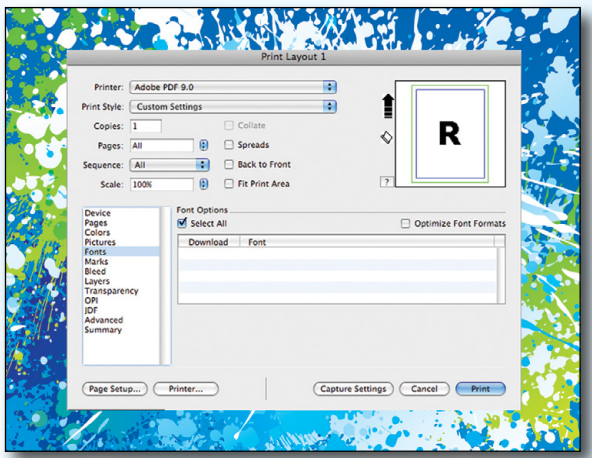

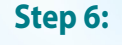

### Step 6: • Select Centered for Mode.

- Leave the **Width** and Length at their default values.
- Set the Offset to .125".
- NEXT, click the **Bleed** tab on the left.

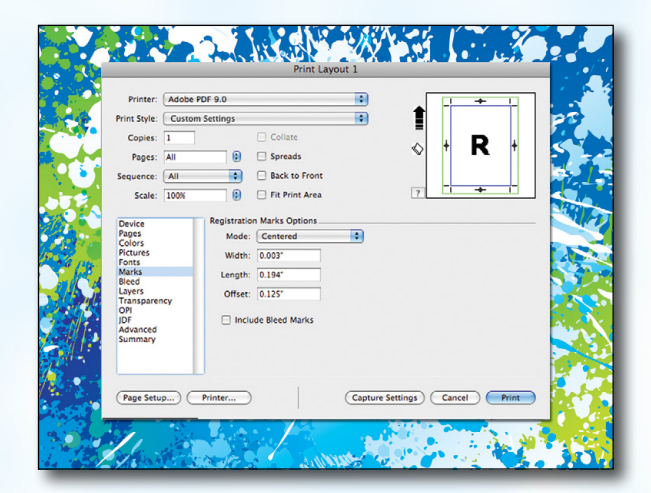

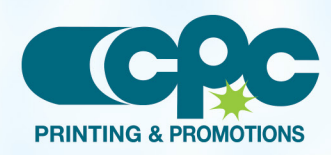

**Creating a PDF using Quark 9 - Mac (2 of 4)** July 13

### **Step 7:** • Set the **Bleed Type** to **Symmetric**.

- Enter .25" for the Amount.
- *Check* the box next to Clip at Bleed Edge.
- NEXT, click the Layers tab on the left.

- **Step 8:** Check the box next to **Select All** if you want to print all layers. Otherwise select just the layers you want to appear.
	- NEXT, click the Transparency tab on the left.

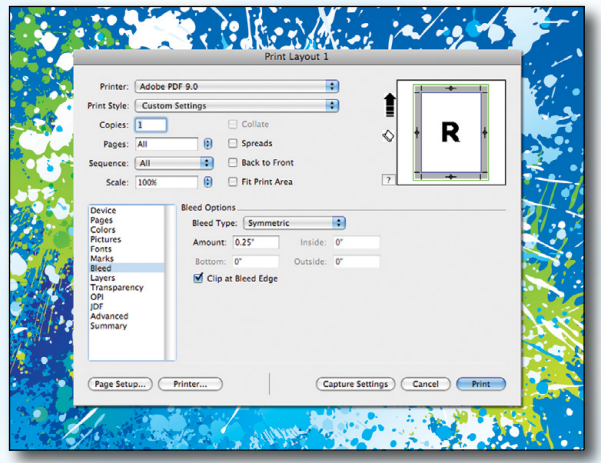

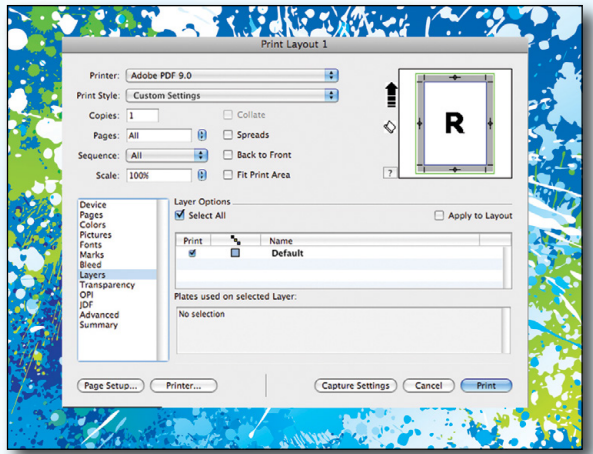

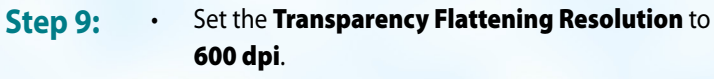

- Leave the Ignore Transparency Flattening box *unchecked*.
- NEXT, click the **OPI** tab on the left.
- Leave the OPI Active box *unchecked*.
- NEXT, click the **Advanced** tab on the left.

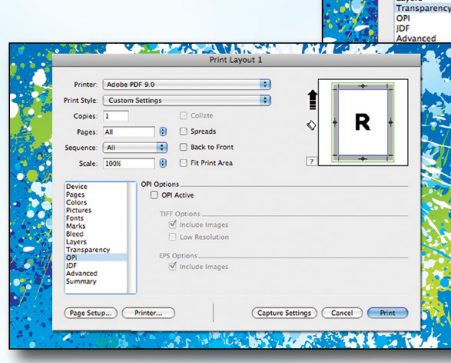

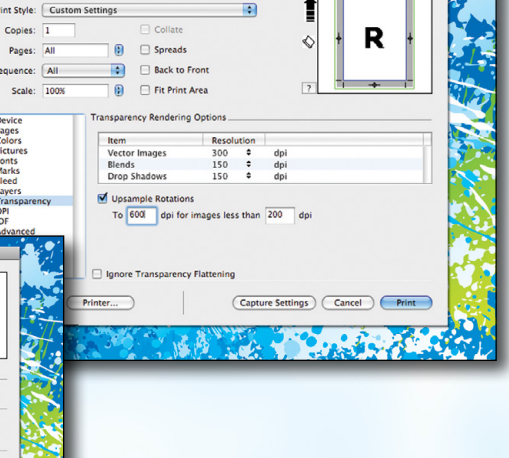

**Creating a PDF using Quark 9 - Mac (3 of 4)** July 13

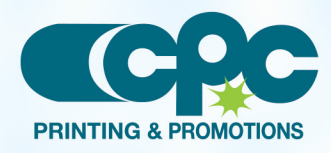

**Step 10:** • Set Postscript Level to Postscript Level 3.

NEXT, click the **Printer** button. (NOTE—the *Printer* button, NOT the *Print* button)

- **Step 11:** In the window that pops up choose **Adobe PDF** 9.0 for Printer.
	- Select Standard for Presets.

**Step 12:** • Finally, select a location and name for your new

• Click the **Save** button to save your PDF.

• When your PDF has finished saving, open it and view every page.

Your PDF will *print as it views*.

When the screen underneath becomes visible, click

- Change "Copies & Pages" to PDF Options. Change Adobe PDF Settings to Press Quality. Leave After PDF Creation to Launch nothing.
- Now click Print.

PDF.

Print.

Adobe PDF 9.0 Int Style: Custom Setting **IF** Copies: Collat R  $\mathbf{B}$   $\Box$  Spreads Pages: Al  $\left\vert \begin{array}{cc} \bullet \\ \bullet \end{array} \right\vert$  Back to Fron Sequence: All  $\Box$  Fit Print Area Scale: 1009  $\Theta$ PostScript Level: PostScript Level 3  $\overline{\mathbb{R}}$ Fonts<br>Marks<br>Bleed<br>Layers Page Setup Printer.. (Capture Settings) (Cancel) (Print <u>a sa</u> **MATTERS** 

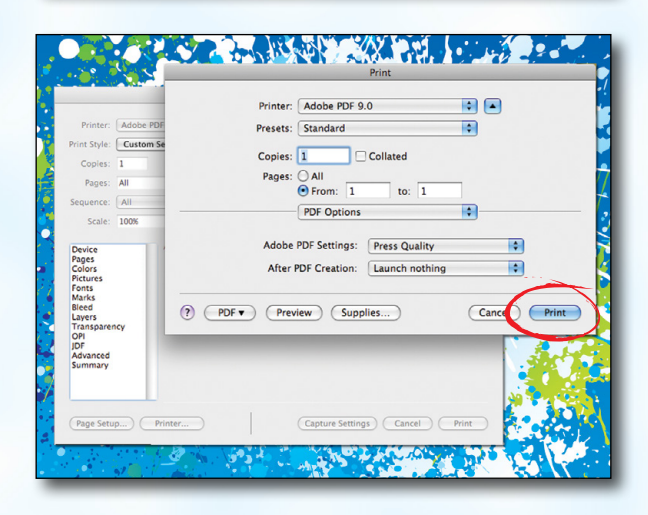

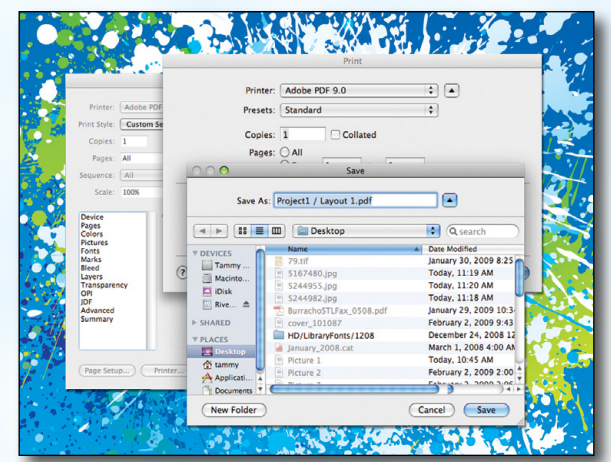

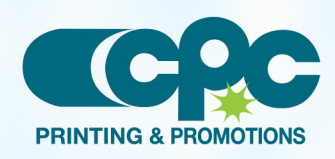

**Creating a PDF using Quark 9 - Mac (4 of 4)** July 13